# آموزش نصب برنامه تبلت در رستوران

شرکت ک*َه*کشـا<sup>ن</sup> در راستای کمک به بهبود وضعیت رضایتمندی مشتریان رستوران ، اقدا*م* ته ارائه ی نرم افزار اختصاصی برای تبلت های اندروید نموده است.این نرم افزار این امکان را به گارسون میدهد تا به دریافت سفارش در مقابل میز مشتری اقدام نماید و پس از آن نیازی ته تحویل سفارش به قسمت های مختلف آشپزخانه و صندوق رستوران نداشته باشد.این امر بدین معناست که رفت و آمد بین بخشـهای مختلف یک رسـتوران به حداقل خواهد رسـید ، اما سرعت کار به حداکثر ممکن افزایش خواهد یافت.

جِهت استفاده از این امکان و انجام تنظیمات مربوطه در سیستم ، مراحل زیر را دنبال کنید:

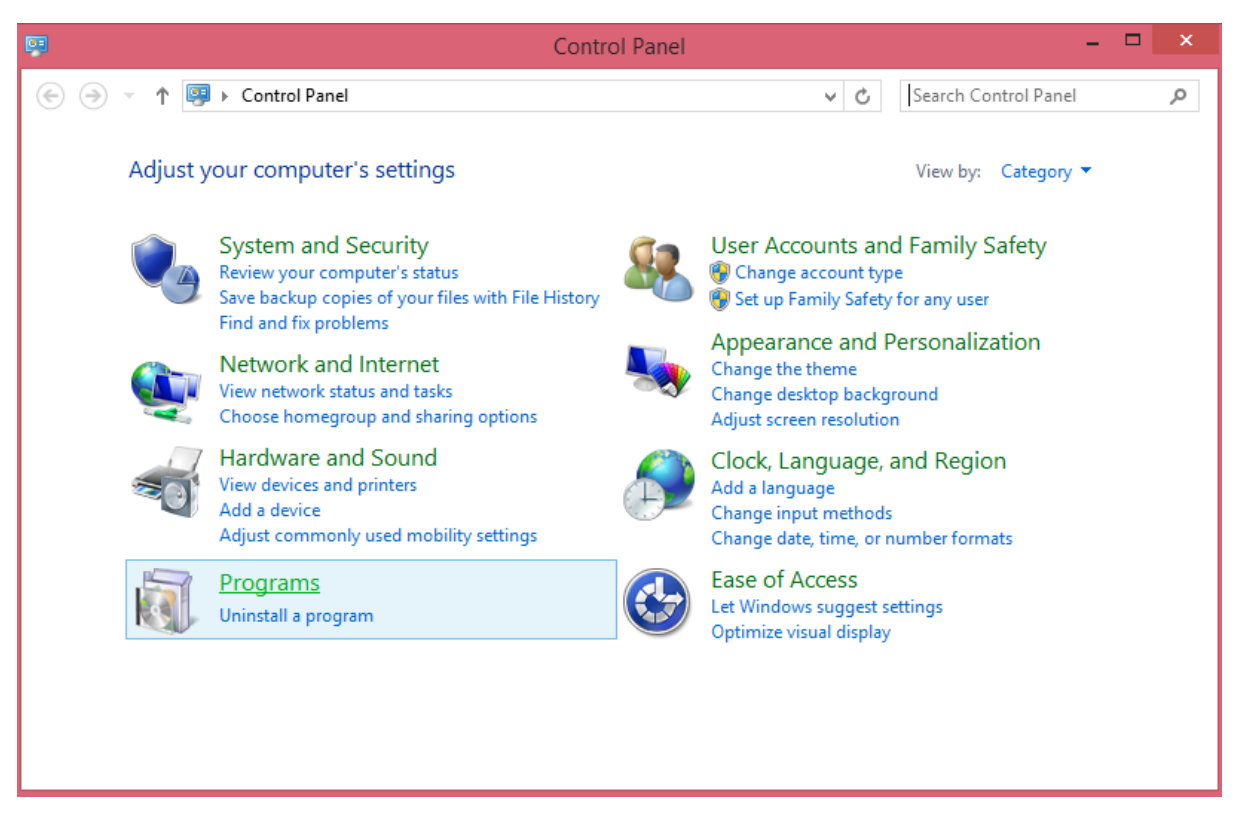

وارد قسمت کنترل پنل شوید و روک Programs کلیک کنید.

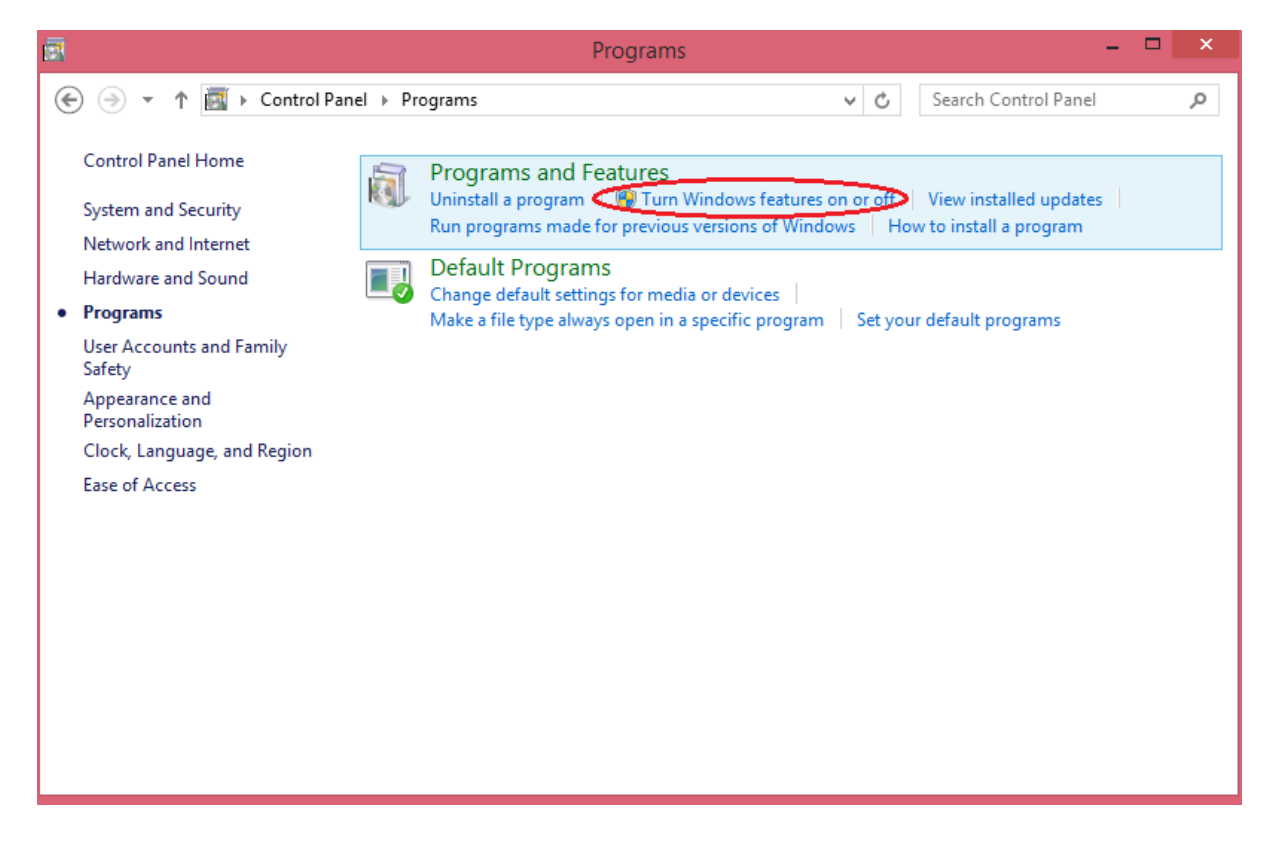

در اینجا روک قسمت Turn Windows features on or off کلیک کنید.

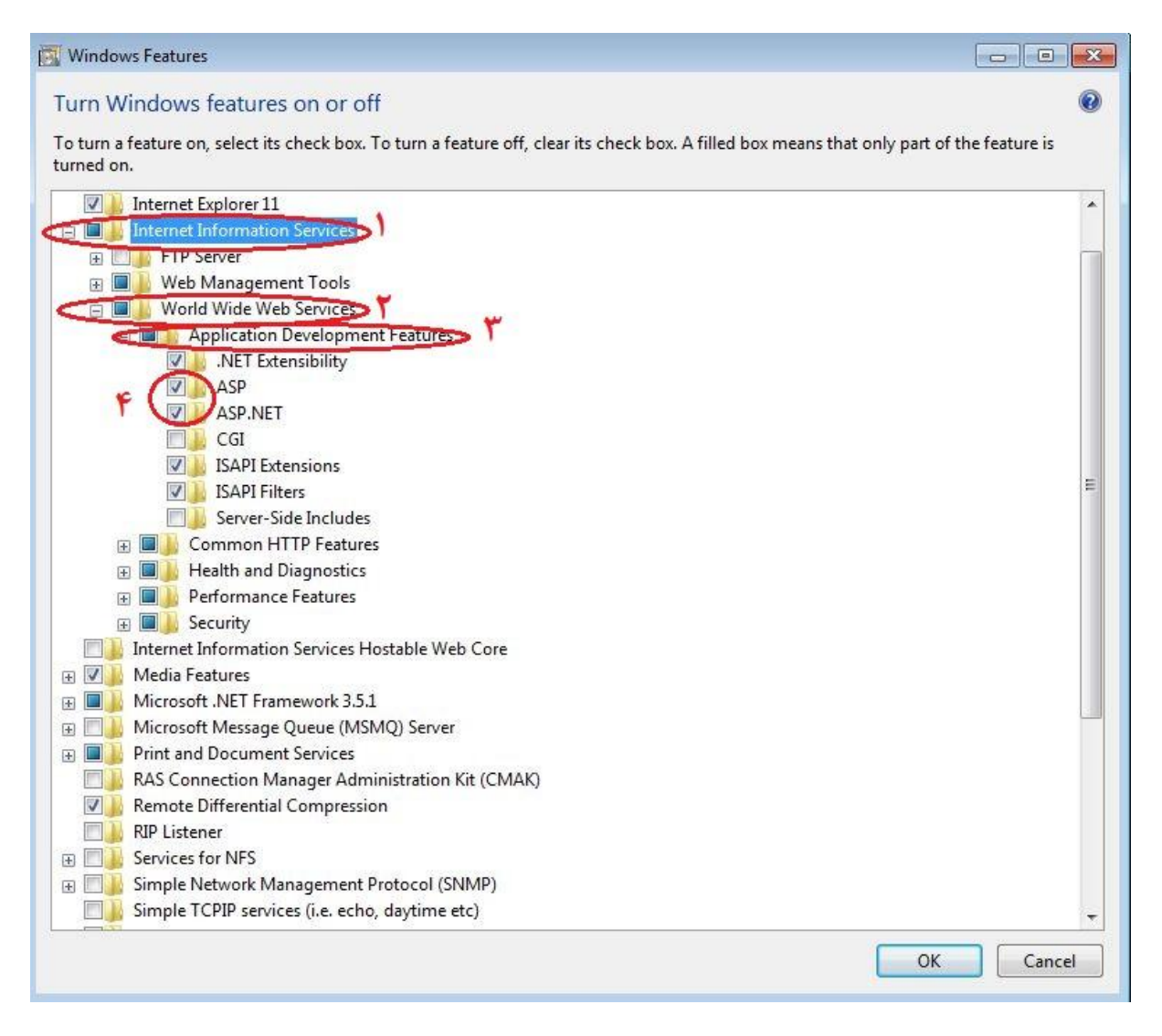

پوشـه ی Internet Information Services را تیک زده و روی علامت + کلیک کنید تا زیرمجموعه های این پوشه قابل دسترسپی باشند.

بعد از آن پوشـه ی World Wide Web Services را انتخاب کرده و از زیرمجموعه آن Application Development Feature را تیک زده و دو گزینه ASP و ASP.NET را انتخاب کرده و ok نمایید.

حال سپی دی کِهِکشان را درون دستگاه قرار داده و روی درایو مربوط به آن راست کلیک کرده و l, Open را انتخاب نمایید.

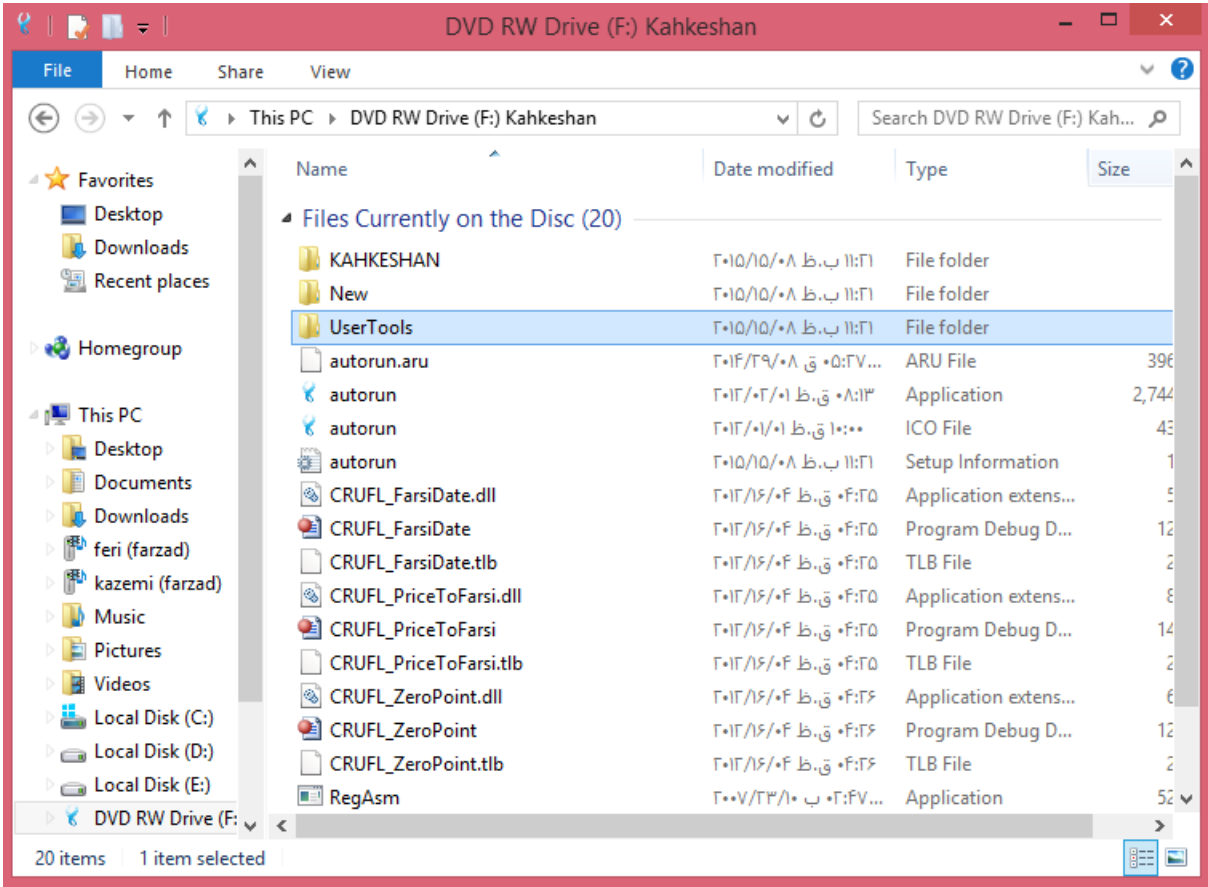

وارد پوشه ی UserTools شوید.

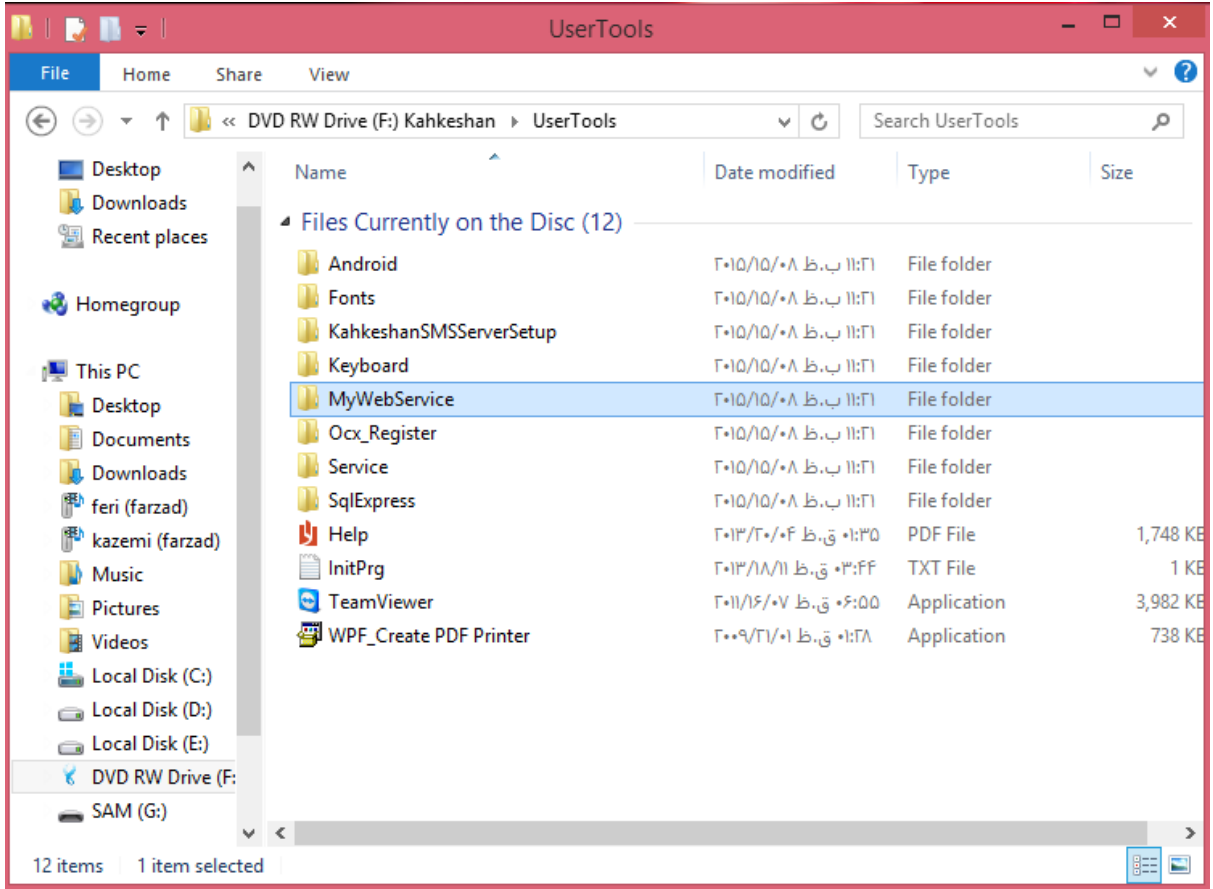

پوشه ی MyWebService را بر روی یکی از درایوها ی سیستم کپی کنید.

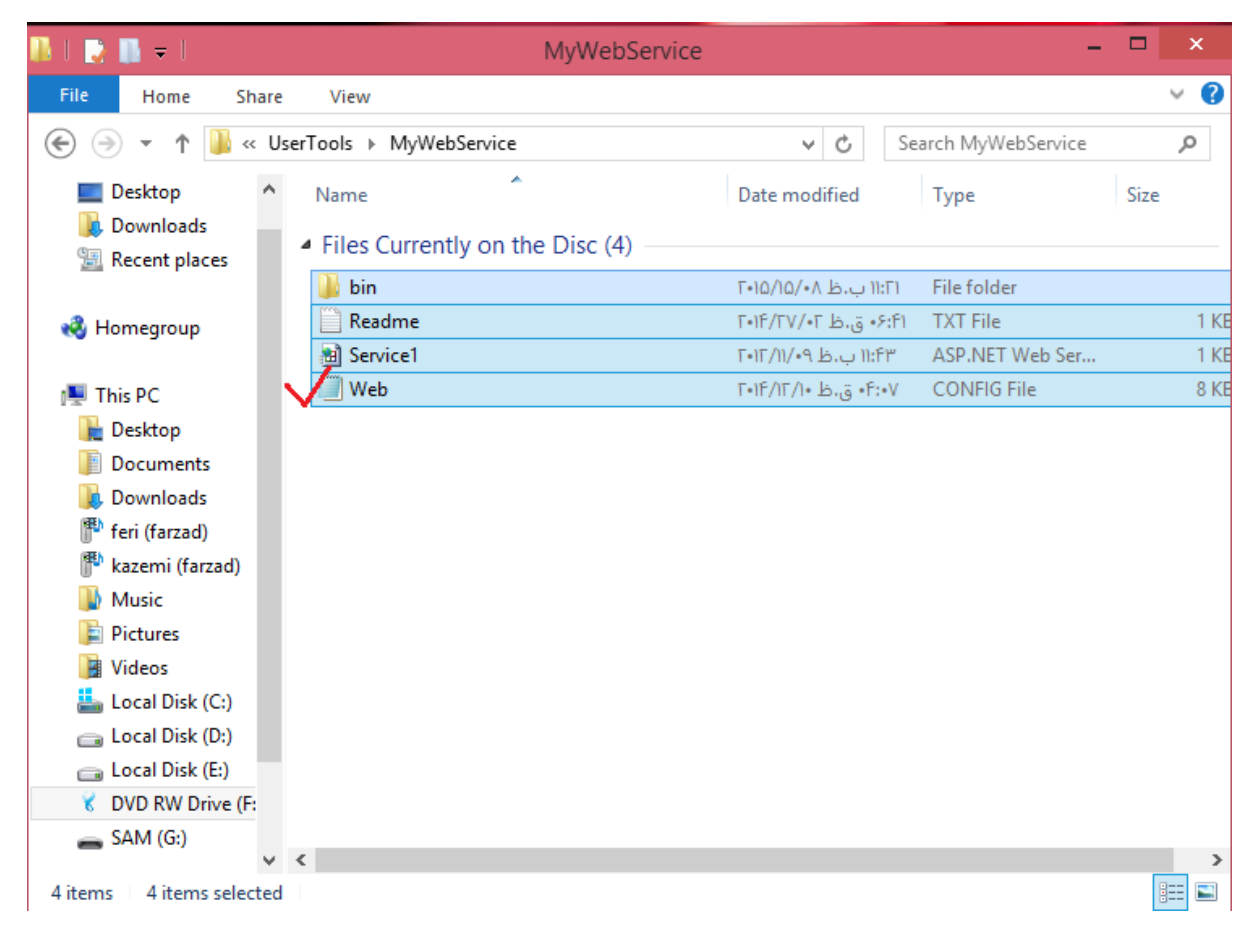

در پوشـه ک MyWebService فایل Web را باز کنید.

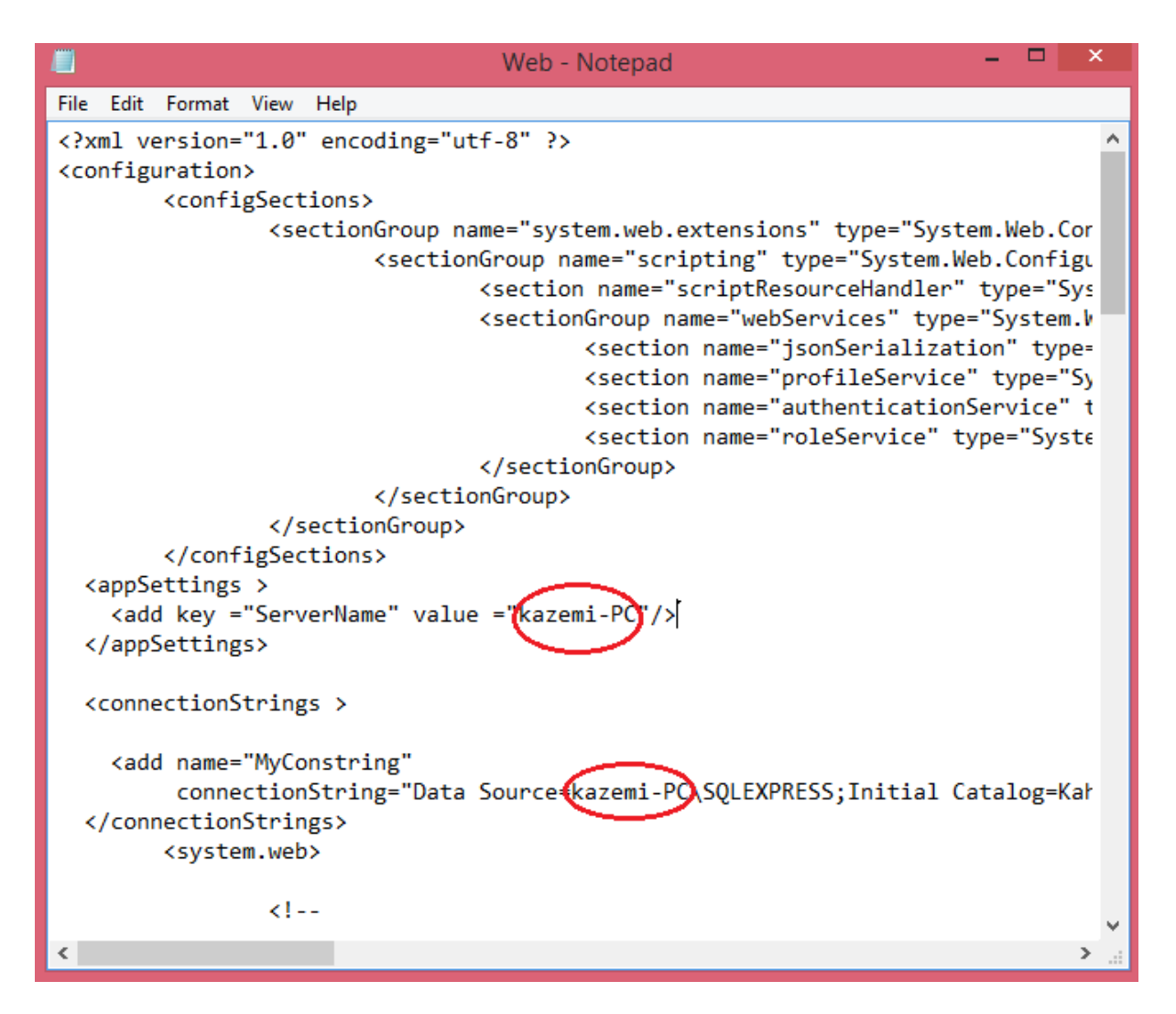

در قسـمت های ServerName و Data Source به جای Kazemi-PC نام کامپیوتر خود را قرار دُیذ.

جِت دسترسی تَ ًام کاهیْتر رّی MyComputer راست کلیک کردٍ ّ Properties را اًتخاب کنید.

حال رّی MyComputer راست کلیک کردٍ ّ ایي تار Manage را اًتخاب کٌیذ.

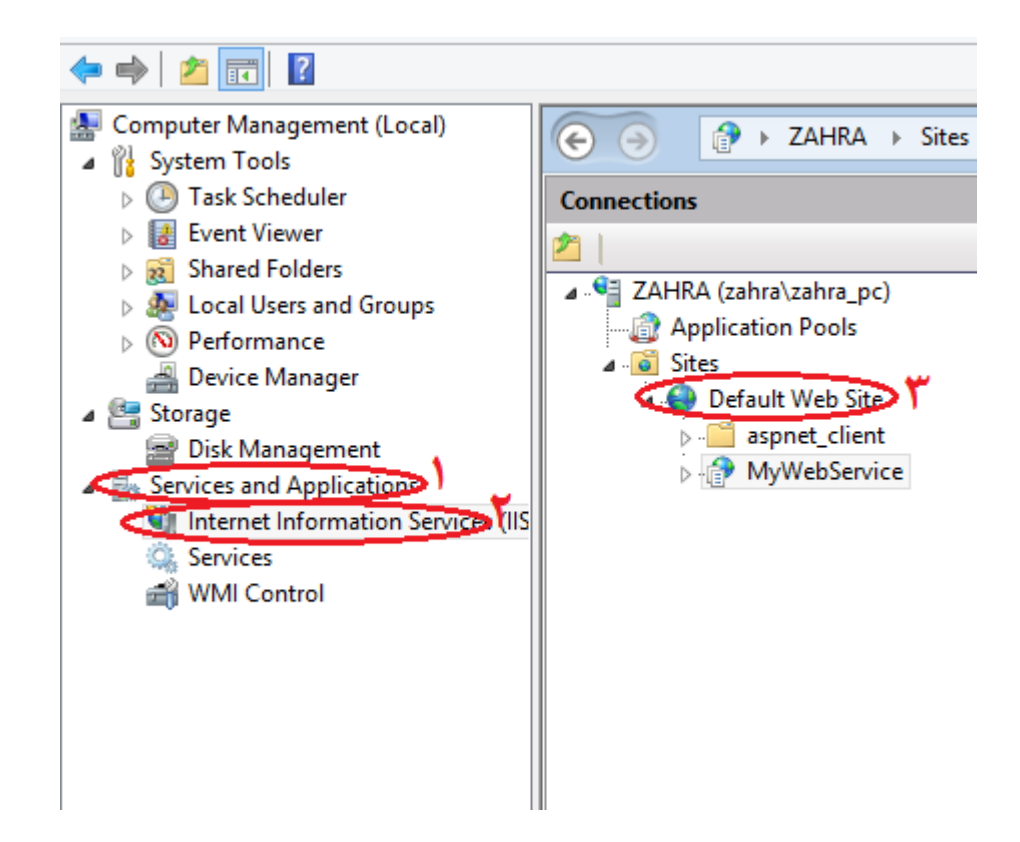

روک Services and Application کلیک کنید و Internet Information Service را انتخاب کنید.

در منوک ظاهر شده در سمت راست روک Default Web Site کلیک راست کرده و Add ...Application را انتخاب کنید.

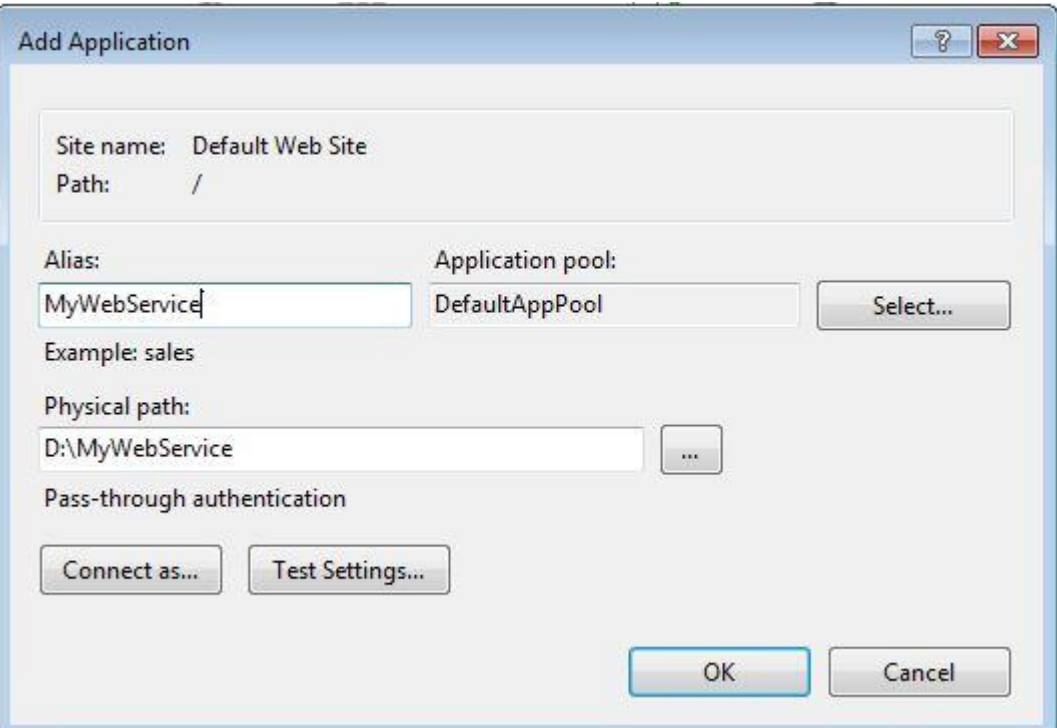

در قسمت Alias عبارت MyWebService را تایپ کنید.

در قسمت Physical path مسیری را که پوشه ی MyWebService را قرار دادید انتخاب نمایید و ok کنید.

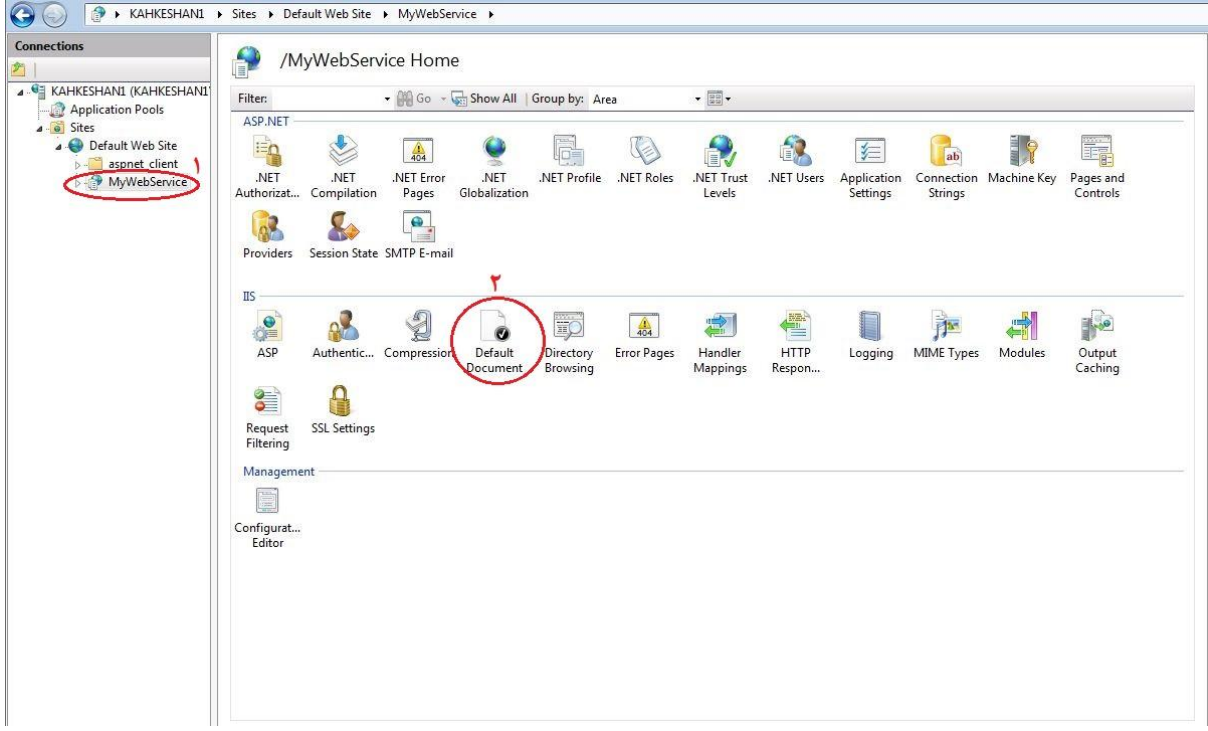

حال روی قسمت MyWebService کلیک کرده و از قسمت IIs روک Default Document دابل کلیک کنید.

برای دسترسی به این قسمت در ویندوز 8.1 , 8 مرحل زیر را انجام دهید:

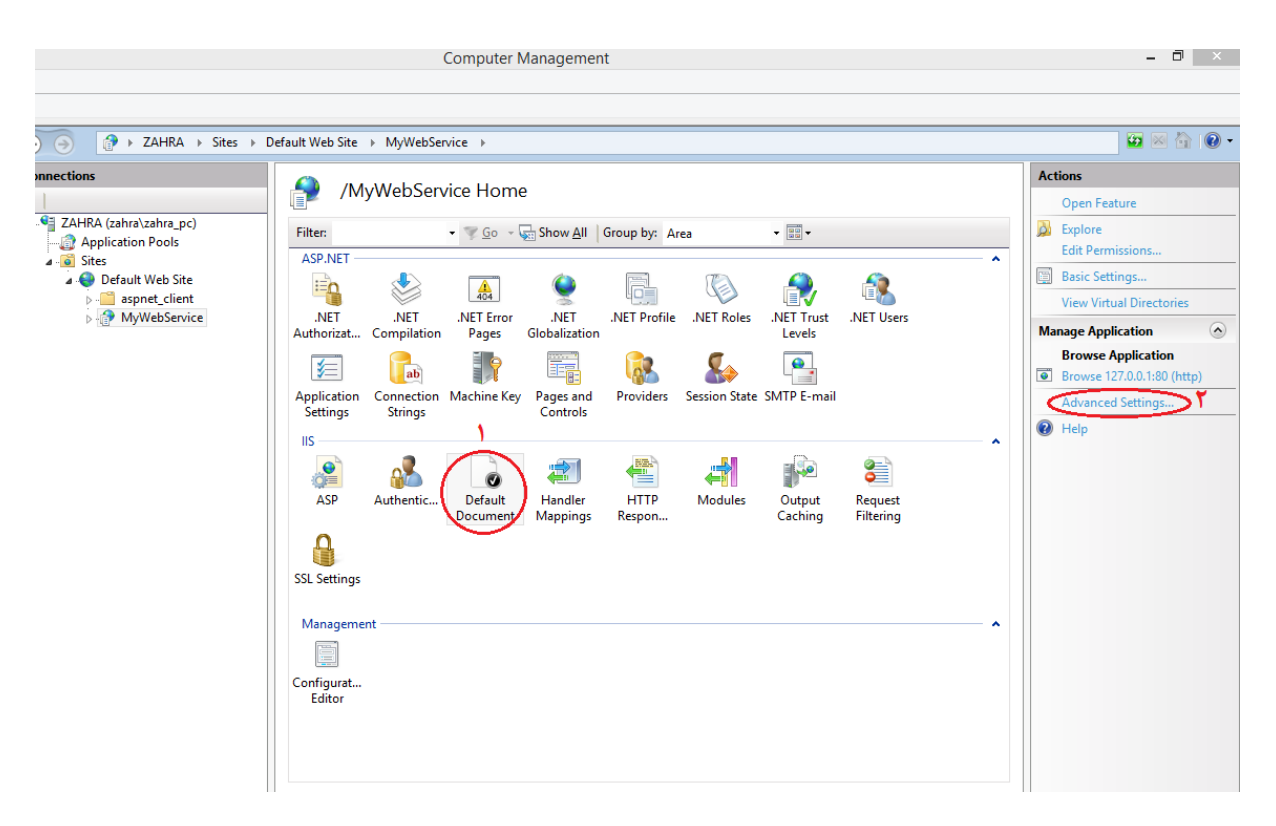

Default Document را انتخاب کرده و روک ...Advanced settings کلیک کنید.

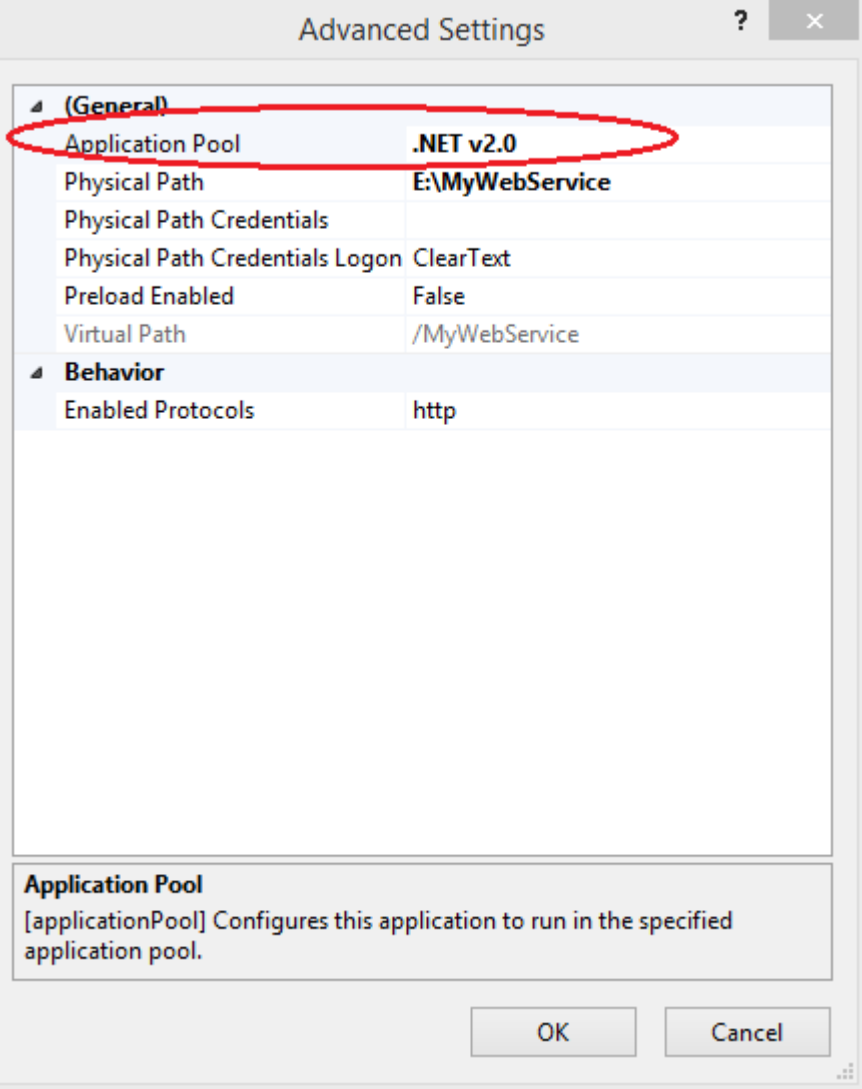

Application Pool را انتخاب کرده و روک سـه نقطه مقابل آن کلیک کنید.

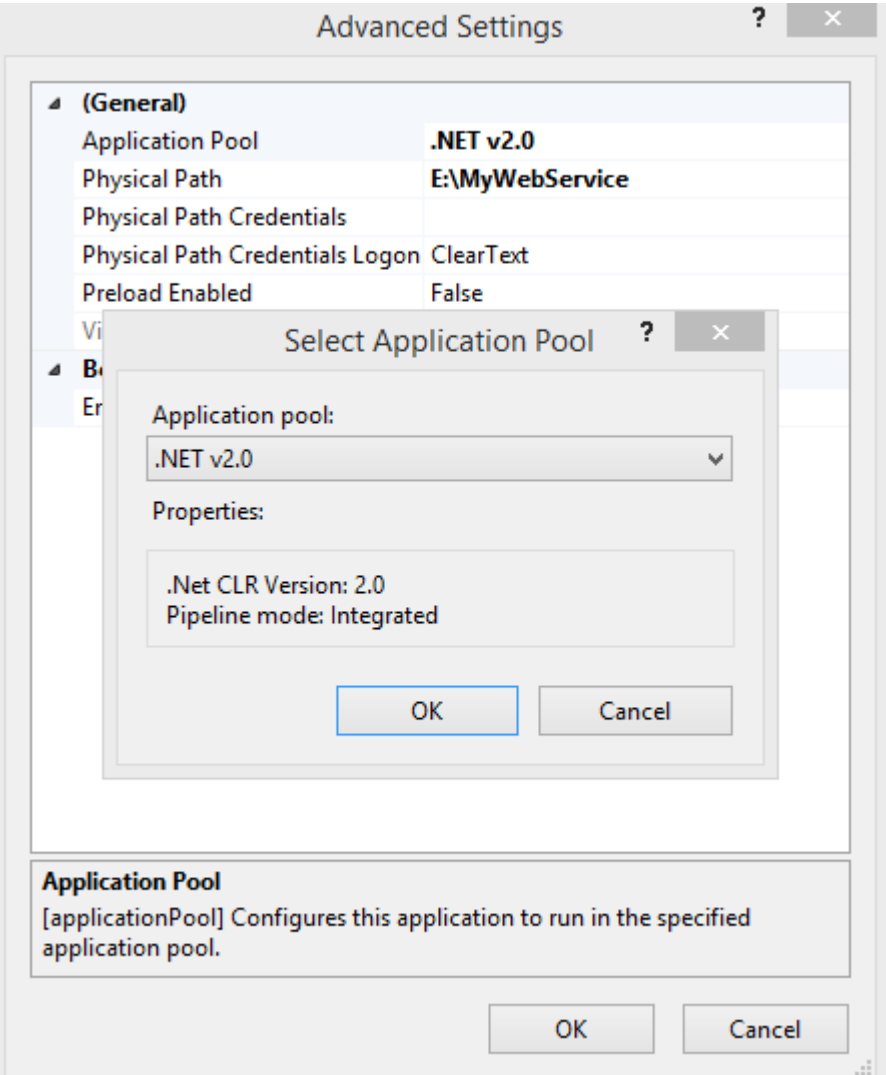

از لیست گزینه NET v2.0. را انتخاب کرده و هر دو پنجره را Ok نمایید.

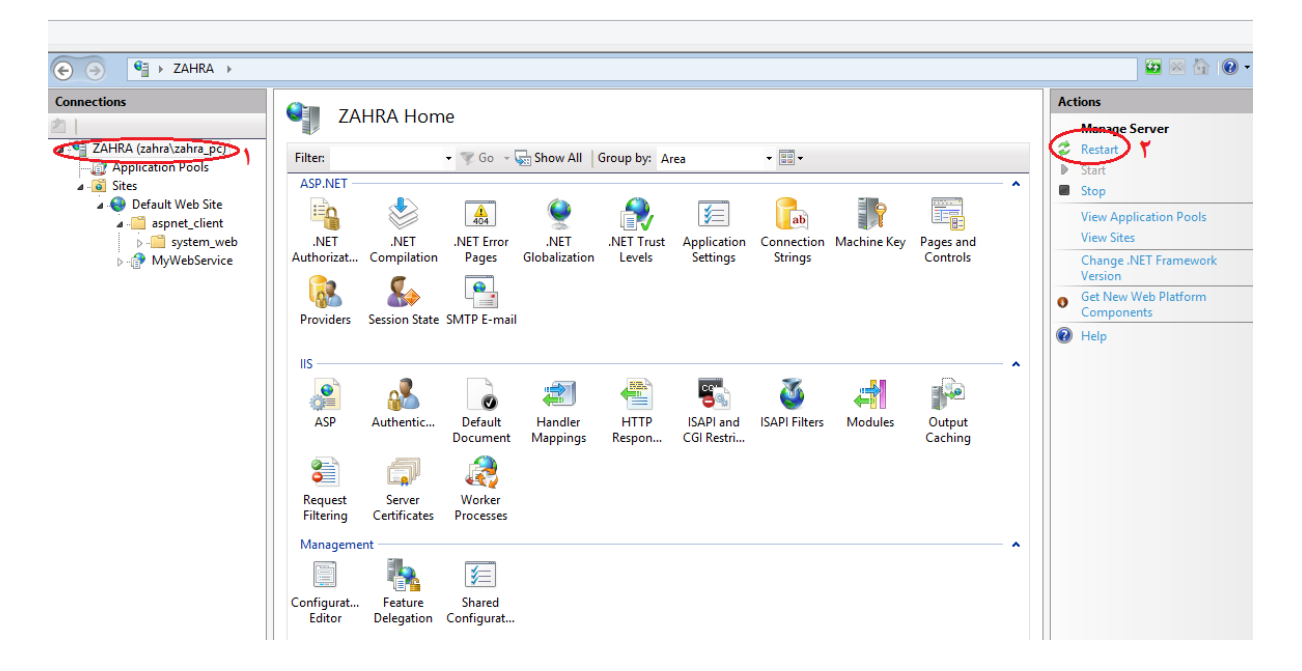

در قسمت Connections گزینه اوِل را انتخاب کرده و Restart کنید.

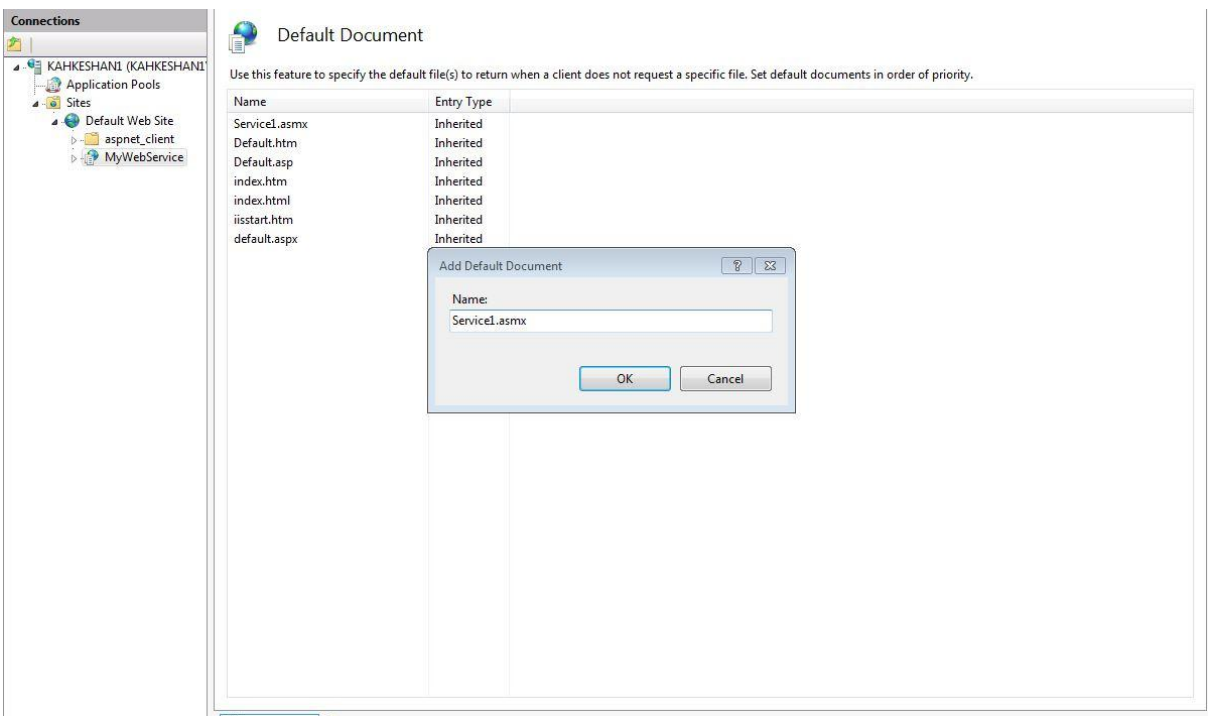

بر روک فضای خالی راست کلیک کرده و Add را انتخاب نمایید.

در پنجره ظاهر شده عبارت Service1.asmx را تایپ کرده و Ok نمایید.

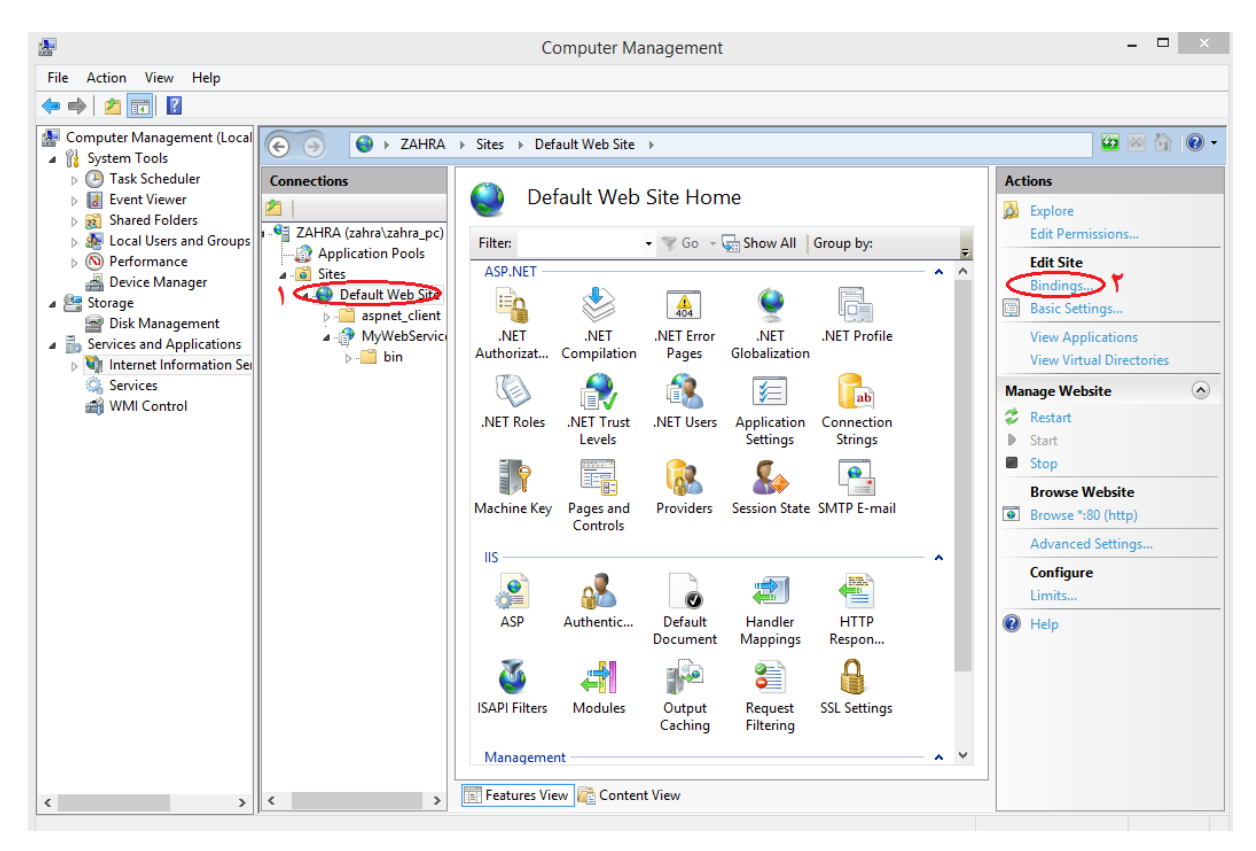

روک قسـمت Default Web Service کلیک کنید و در سـتون سـمت چپ گزینه ...Bindings را انتخاب نمایید.

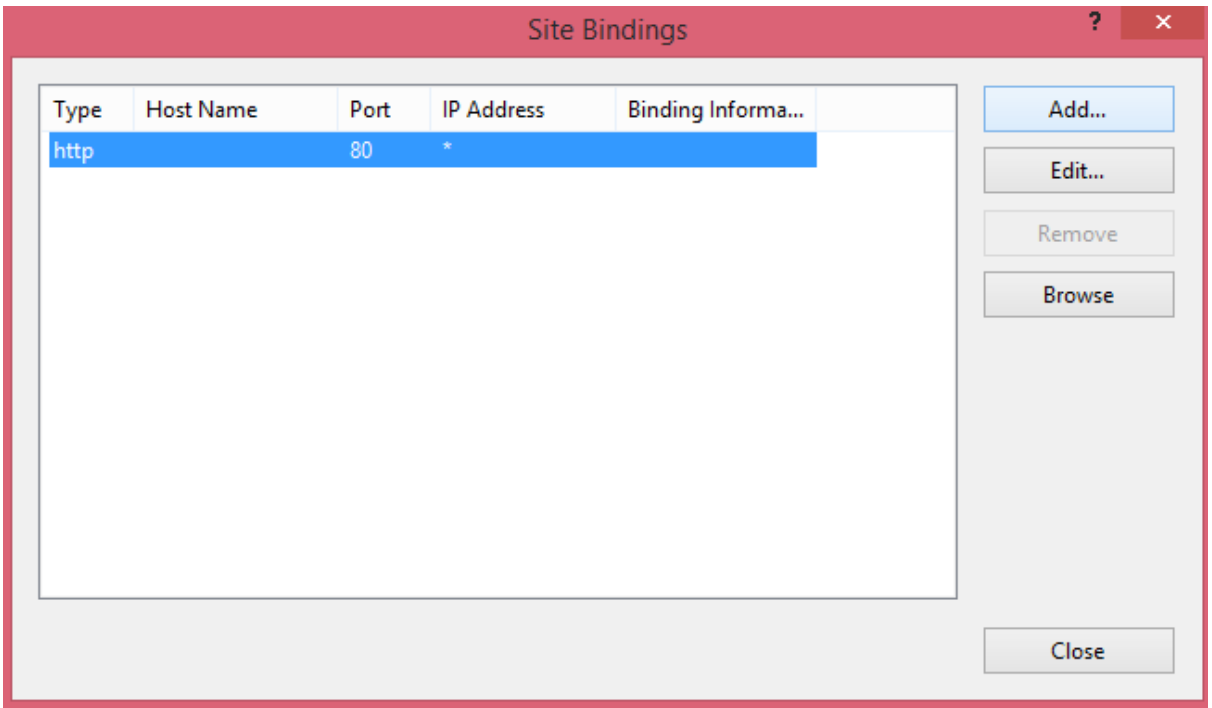

سطر اول را انتخاب کرده و گزینه Edit را کلیک کنید.

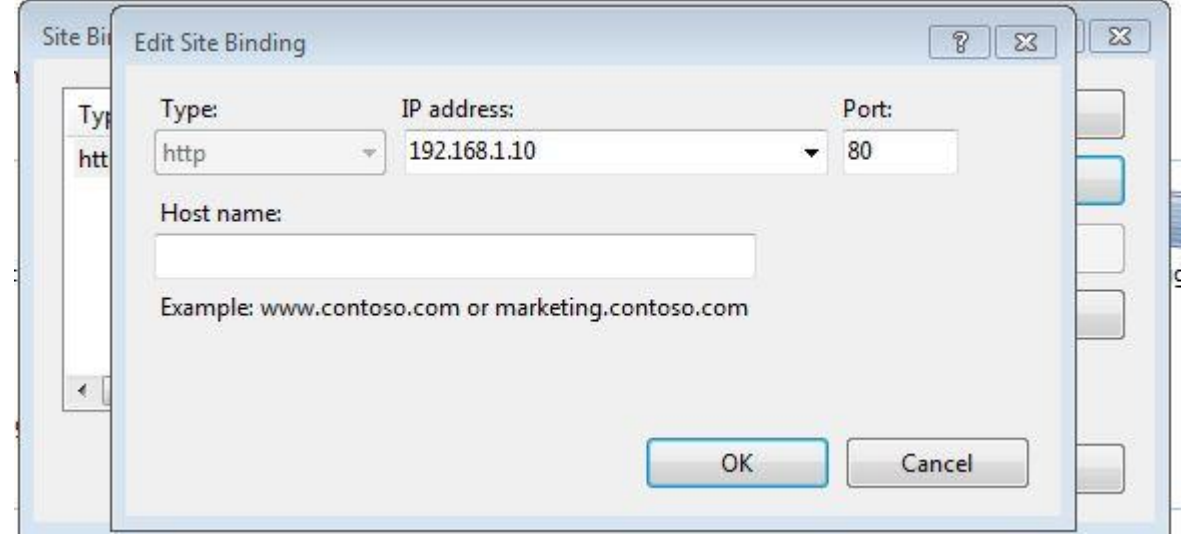

در قسمت IP ، IP address سیستم را که قبلا تنظیم کردید از لیست انتخاب نموده و ok کنید.

ویندوزهای 64-bit علاوه بر تنظیمات فوق ، تنظیمات دیگری نیز دارند که به شرح زیر است:

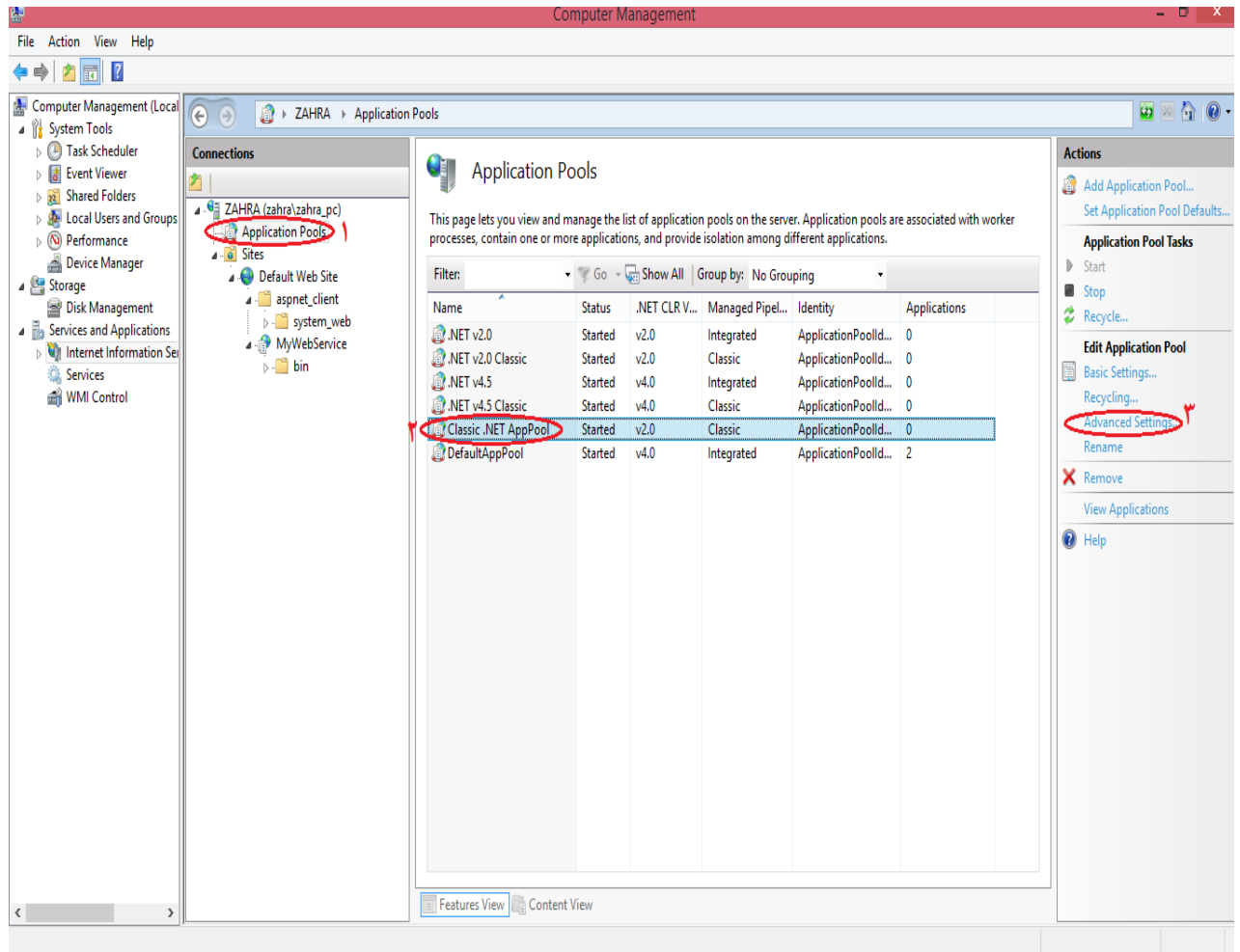

از منوک سـمت راسـت گزینه Application Pools را انتخاب کنید و سـپس در منوک ظاهر شـده روک Classic.NET AppPool کلیک کنید.

در سـمت چپ ، روک Advance setting کلیک کنید.

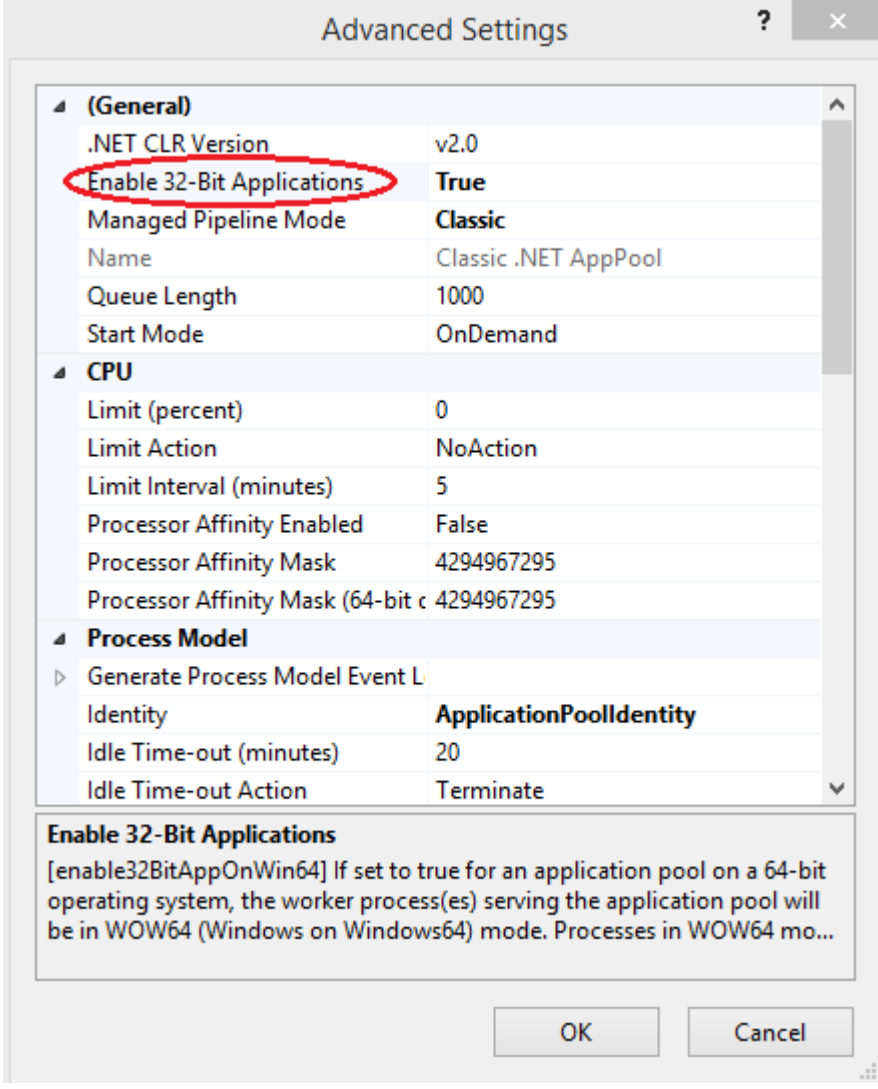

قسـمت Enable 32-bit Applications را روک True تنظیم کرده و ok نمایید.

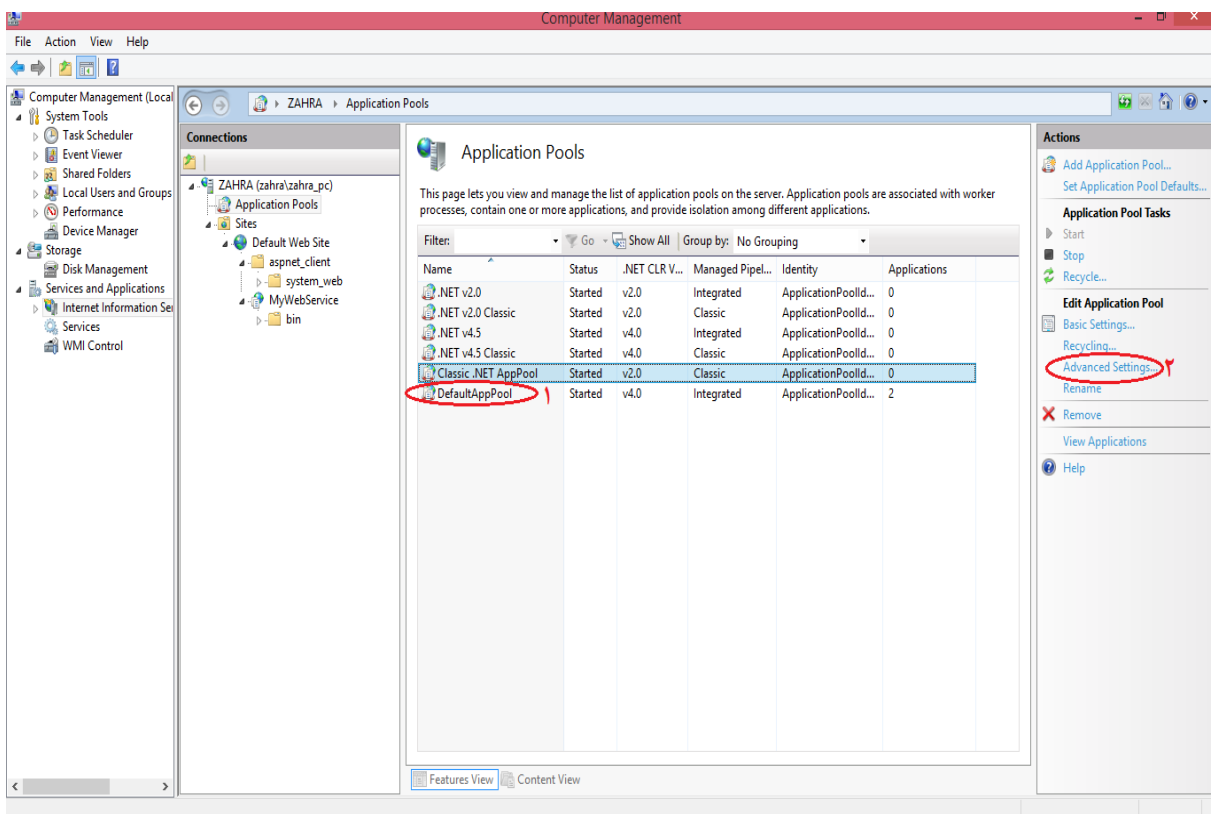

در قسمت قبل روک DefaultAppPool کلیک کرده و Advanced setting را انتخاب نمایید و همانند قسمت قبل Enabled 32-bit Aplications را روک True قرار داده و ok نمایید.

همچنین تمامی تنظیمات مربوط به شبکه مثل تنظیمات SQL و Firewall در این قسمت نیز صورت میگیرد.

بعد از انجام همه تنظیمات باید تست کنیم ک آیا تمام مراحل به درستی صورت گرفته یا خیر.

به منظور این کار عملیات زیر را انجام دهید:

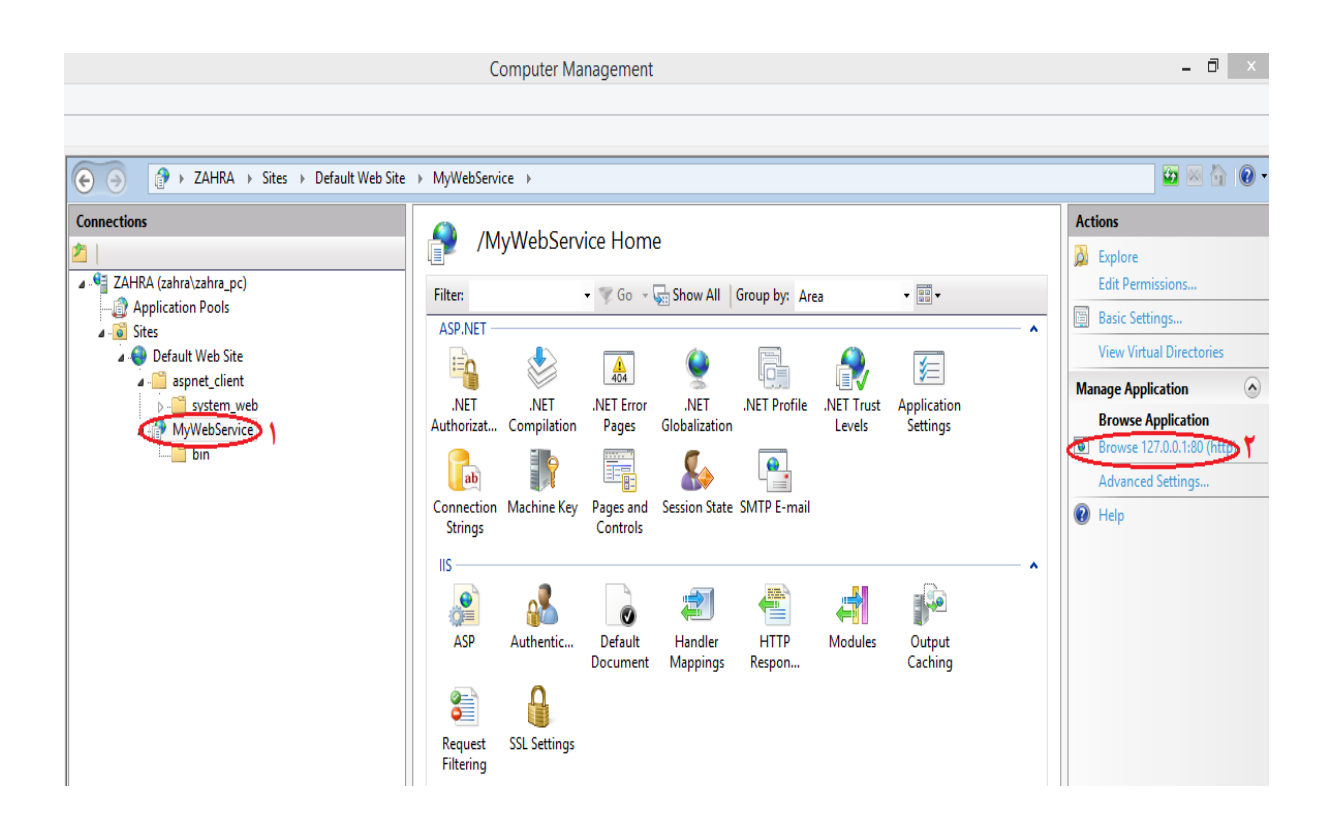

گزینه MyWebService را انتخاب کرده و در منوک سـمت راسـت روک Brows کلیک کنید تا مرورگر باز شود.  $(\Leftrightarrow)$   $\blacktriangleright$  (27.0.0.1/MyWebService/

## Service1

The following operations are supported. For a formal definition, please review the Service Description.

- Decrypt
- **•** DeleteInvoiceAdjustment
- **•** DeleteInvoiceItem
- DeleteRestEditedTMP
- $\bullet$  Encrypt
- · FindAllAnbar
- · FindAllLocation
- · FindLocationById
- FindMarketSpeedInvoiceForUserId
- FindSpeedInvoiceForUserId
- GetAdjustmentById
- **GetAllRemotePrinter**
- GetAllRoom
- GetAllUser
- GetCustomerById
- GetProductByOtherCode
- GetRemotePrinterById
- **GetRepeatedDeskNumber**
- **GetRoomByRoomNumber**
- **GetRoom CustomerByRoom CustomerId**
- **GetSettingBoolByName**

بر روک یکی از گزینه های موجود ، به عنوان مثال FindAllAnbar کلیک کنید.

 $\left(\blacklozenge\right)$  127.0.0.1/MyWebService/Service1.asmx?op=FindAllAnbar

# Service1

Click here for a complete list of operations.

## **FindAllAnbar**

#### **Test**

the operation using the HTTP POST protocol, click the 'Invoke' button.

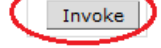

### **SOAP 1.1**

The following is a sample SOAP 1.1 request and response. The placeholders shown need to be replaced with actual values.

در این قسمت بر روک Invoke کلیک کنید.

127.0.0.1/MyWebService/Service1.asmx/GetCustomerById

System. Data. SqlClient. SqlException: Login failed for user 'sa'. The user is not associated with a truste at System. Data. ProviderBase. DbConnectionPool. GetConnection (DbConnection ovningObject)

- at System. Data. ProviderBase. DbConnectionFactory. GetConnection (DbConnection ovningConnection)
- at System.Data.ProviderBase.DbConnectionClosed.OpenConnection(DbConnection outerConnection, DbConnect. at System. Data. SqlClient. SqlConnection. Open ()
- at WebService1.DA.CustomerDA.GetById(Int32 CustomerId) in E:\AndroidSkd4.01\workspace\WebService1\Web.
- at WebService1.Service1.GetCustomerById(Int32 CustomerId) in E:\AndroidSkd4.01\workspace\WebService1\i

اگر در تنظیمات SQL مشـکلبی وجود داشـته باشـد این پیغام ظاهر میشـود.

برای رفع این خطا به تنظیمات مربوط به SQL برگردید و بازبینپی کنید.

127.0.0.1/MyWebService/Service1.asmx/FindAllAnbar

This XML file does not appear to have any style information ass

- <ArravOfAnbarDATA>

- $-$  <AnbarDATA>
	- <AnbarId>1</AnbarId>
	- <AnbarName>انبار مركزى<AnbarName>
	- <Description/>
	- </AnbarDATA>
- $-$  <AnbarDATA >
	- <AnbarId>3</AnbarId>
	- <AnbarName> انبار <AnbarName>
	- <Description/>
	- </AnbarDATA>
- </ArrayOfAnbarDATA>

بعد از رفع خطا دوباره تست بگیرید.در قسمت FindAllAnbar پس از کلیک پر روک Invoke،پیغام بالا نمايش داده ميشود كه نام انيار در هر كامپيوتر متفاوت است.